# **D. Setting Up Your Wireless Devices**

Your wireless devices (desktop, laptop, iPad, smart-phone, etc.) must be configured to work with your wireless router. Each of these devices must have an internal or external wireless adapter and applicable drivers. User guides for each of these devices should have instructions for wireless set up. You will need the SSID and password you assigned to this wireless router during router setup. For each wireless device, access the setup menu, choose the appropriate SSID from the list of wireless networks, enter your password, and test the wireless connection.

# FCC Statement

This equipment has been tested and found to comply with the limits for a Class B digital device, pursuant to part 15 of the FCC Rules. These limits are designed to provide reasonable protection against harmful interference in a residential installation. This equipment generates, uses and can radiate radio frequency energy and, if not installed and used in accordance with the instructions, may cause harmful interference to radio communications. However, there is no guarantee that interference will not occur in a particular installation. If this equipment does cause harmful interference to radio or television reception, which can be determined by turning the equipment off and on, the user is encouraged to try to correct the interference by one or more of the following measures:

- —Reorient or relocate the receiving antenna.
- —Increase the separation between the equipment and receiver.
- —Connect the equipment into an outlet on a circuit different from that to which the receiver is connected.

—Consult the dealer or an experienced radio/TV technician for help. This device complies with part 15 of the FCC Rules. Operation is subject to the following two conditions: (1) This device may not cause harmful interference, and (2) this device must accept any interference received, including interference that may cause undesired operation.

### Radiation Exposure Statement

General Setup Wireless Security MAC-Filter Advanced Settings

Enable key reinstallation (KRACK) countermeasure

Cipher auto

Key ........

This equipment complies with FCC radiation exposure limits set forth for an uncontrolled environment. This transmitter must not be coÿlocated or operating in conjunction with any other antenna or transmitter. This equipment should be installed and operated with minimum distance

Complicates key reinstallation attacks on the client side by disabling retransmission of EAPOL-Key frames that are used to install keys. This workaround might cause interoperability issues and reduced robustness of key negotiation especially in environments with heavy traffic load.

Encryption WPA-PSK/WPA2-PSK Mixed Mode

 $\vert \cdot \vert$ 

20cm between the radiator& your body.

## **Caution**

*Figure 4*

Any changes or modifications not expressly approved by the party responsible for compliance could void the user's authority to operate the equipment.

# Readylet CONNECTIVITY SIMPLIFIED

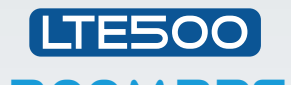

# 300Mbps Wireless Router

Your LTE500 has been pre-configured with an SSID (wireless network name) and security pass phrase. See the sticker on the bottom of your router for this information. If you wish to change these or other settings, use the following instructions.

# **www.readynetsolutions.com**

# Quick Installation Guide

# **A. Connect the LTE500 Router to Your Computer**

- **1.** To set up your router for the first time, please connect the router to your desktop or laptop computer as shown in the following diagram. Your broadband Internet access will generally be from a service provider modem such as a cablemodem, ADSL modem, or similar device.
- **2.**After the hardware connections have beencompleted, check the status of the LED Indicators using the following table:

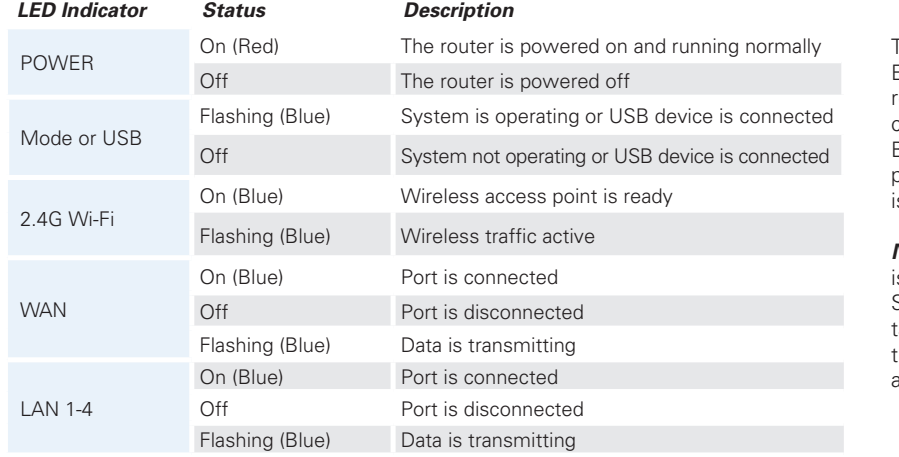

#### **Safety Notice**

- The device should be placed on a flat horizontal surface, or secured safely to a wall.
- Operate equipment away from heat sources.
- Provide good air ventilation.
- Keep away from water and damp areas.
- Disconnect power from the device during severe thunderstorms.
- Use only the included AC power adapter.
- Keep router at least 2 feet away from people to reduce exposure to radio frequency emissions.

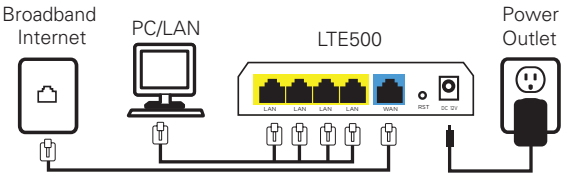

Please install the wireless antenna on the SMA connector which remark WIFI characters

> The WAN and LAN Ethernet ports on the router also indicate communication status. Blinking blue indicates the port is connected and data is transmitting.

*Note:* If the LED indicator is not displaying a "Normal Status" as described in the table at left, please check the associated hardware and connections.

# **B. Log In to User Interface**

**1.** Type "http://192.168.12.1" in the Address field of your web browser and press the "Enter" key. A User Name and Password dialog box will appear. The default User Name is "root" and the default password is "pz938qL500". Enter the user name and password then click the "Login"button.

*Note:* The default wireless IP address for the wireless router is 192.168.11.1. and the default Subnet Mask is 255.255.255.0

# **C. Configure Your Wireless SSID and Pass Phrase**

### **1. Change SSID**

To access the Wireless settings, click 'Network' and then 'Wireless'. To change the 2.4GHz band SSID, click 'EDIT' under 'radio0'. Change the ESSID in the 'Interface Configuration' section and click 'SAVE'.

We recommend you change security passwords as indicated in Step 2. If you are finished making changes, click 'APPLY CHANGES' to apply your changes.

# **2. Wireless Security Setup**

Your router is pre-configured with wireless security from the factory. The default wireless Pass Phrase is printed on the sticker on the bottom of the router. If you would like to change the factory-set Pass Phrase, click 'Wireless Security' In the 'Interface Configuration' section of the 'Wireless' tab under 'Network' and enter the new Pass Phrase in the 'Key' field. The Pass Phrase must have at least 8 characters. Click 'Save'. Once a new Phase Phrase has been entered, click 'Save' before going to the next step.

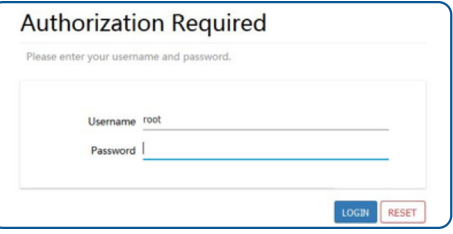

*Figure 1*

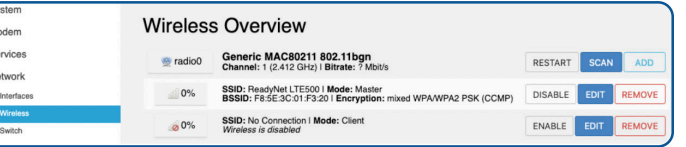

*Figure 2*

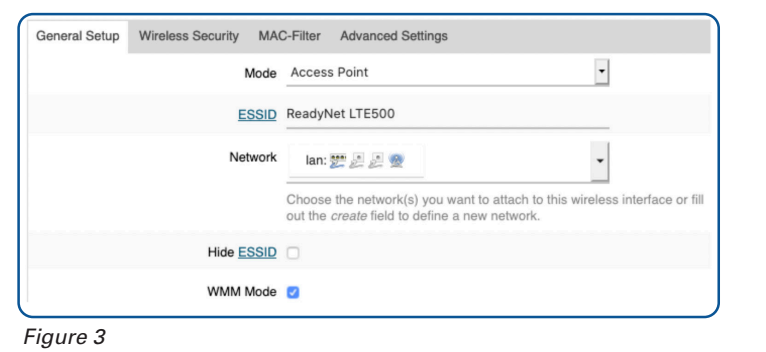

**IMPORTANT: Click the 'APPLY CHANGES' button at the bottom of the page to apply your changes.**